- 1. Open sMS-1000SQ Web GUI
	- A. Enter http://vortexbox/ (or sMS-1000SQ IP address) on web browser of PC or smart devices. On Apple devices, please enter http://vortexbox.local/

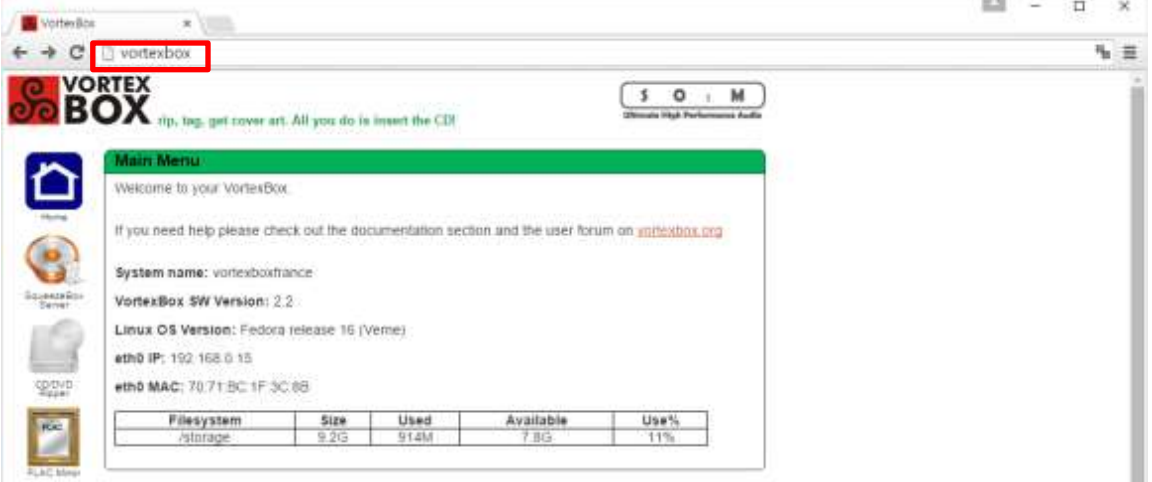

- 2. Run Squeezebox Server
	- A. Click the Squeezebox Server icon to connect 'Logitech Media Server' page.

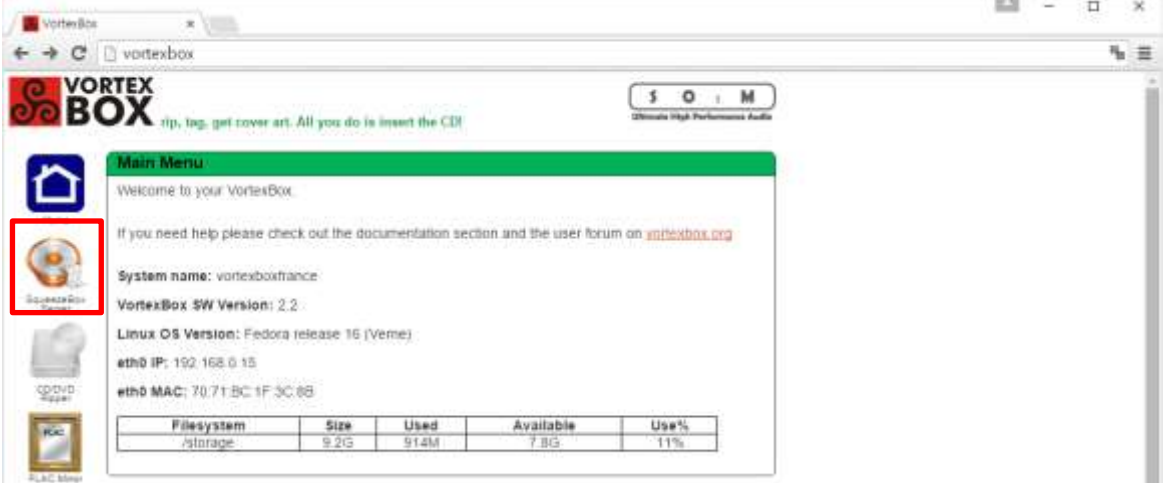

- 3. Click Settings button
	- A. You can see, the ickStream App hasn't been installed in My Apps.
	- B. Click Settings button at the right bottom side.

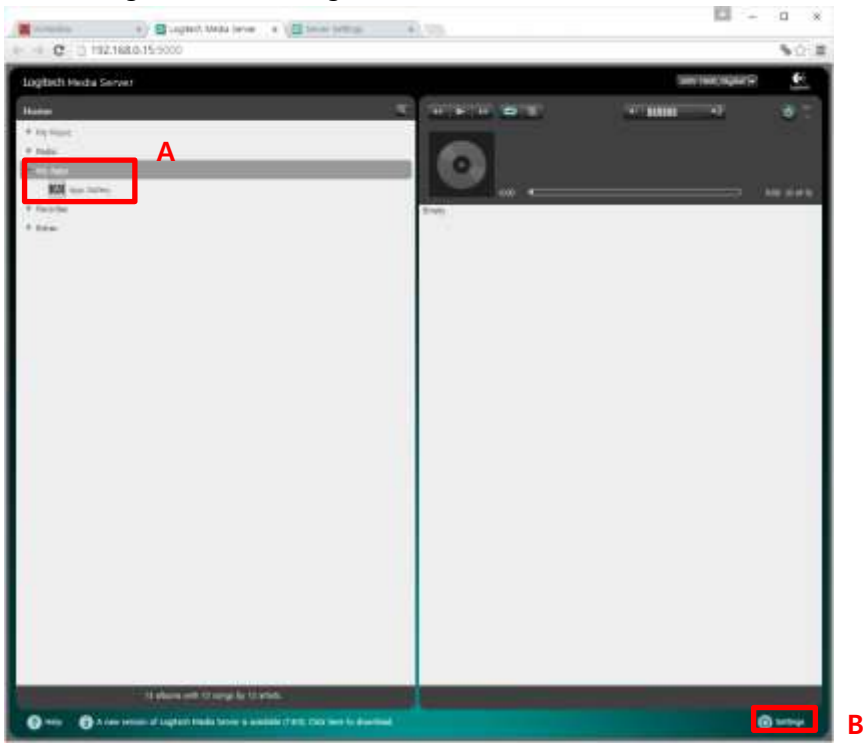

- 4. Install ickStream App
	- A. Go to Plugins tabs, and scroll down to the bottom page.
	- B. Enter the url below in the blank box and click Apply button. <http://repository.ickstream.com/squeezebox/repository-linux.xml>
	- C. Once the new windows appear, click OK to install ickStream App.

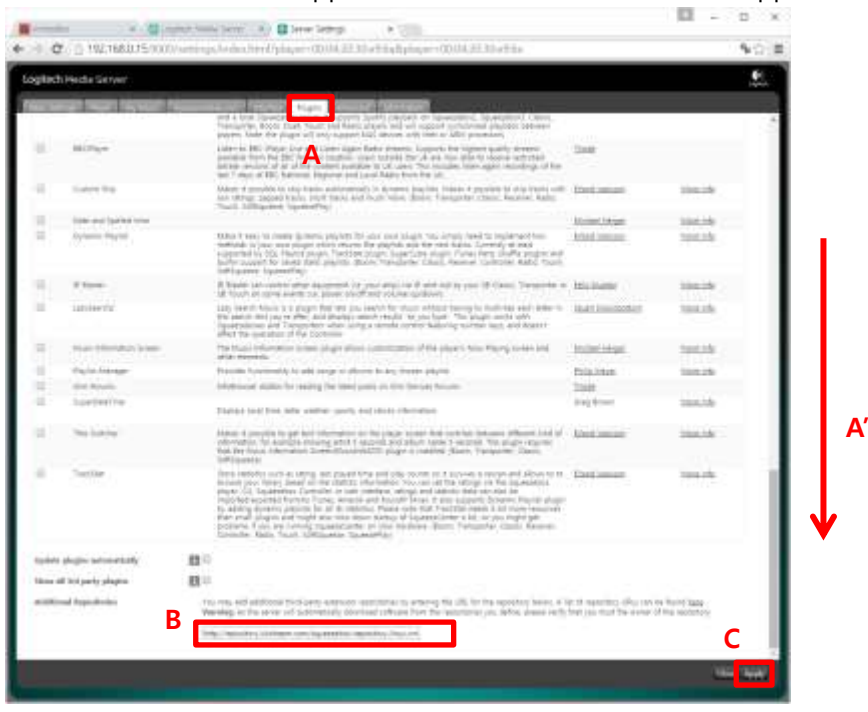

D. Enable 'ickStream' at Updated plugins available, and click Apply button.

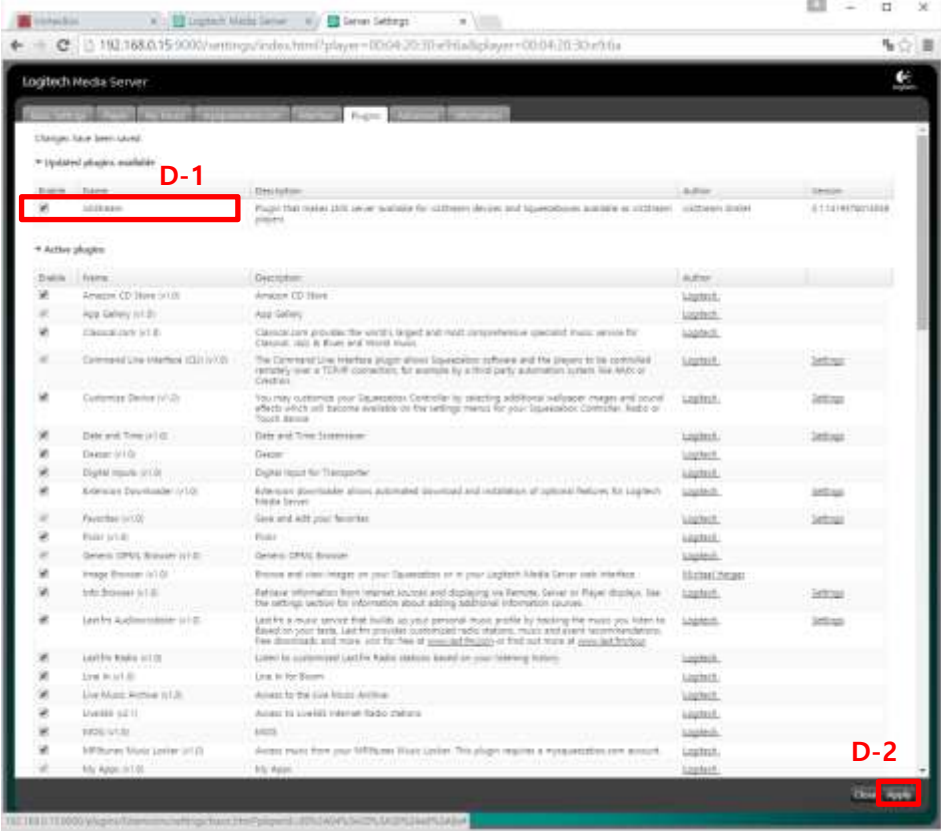

- E. Clcik 'Reboot Now' and open LMS again.
- 5. Check ickStream app.
	-

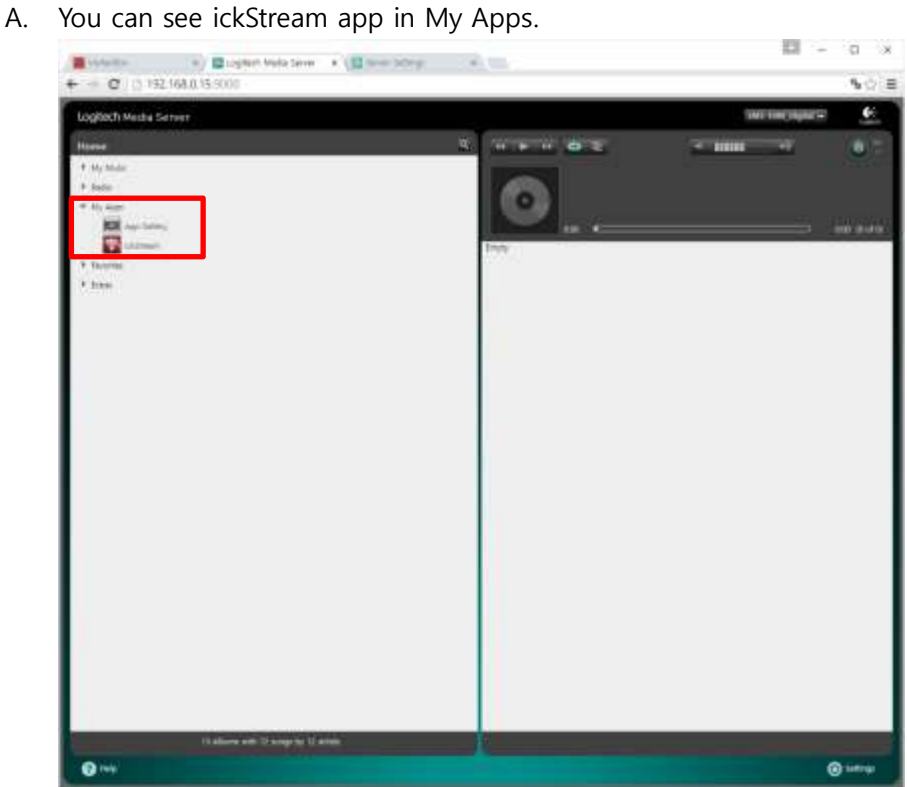

B. Check Settings -> Advanced tab , the ickStearm setting menu will be appeared as the image below.

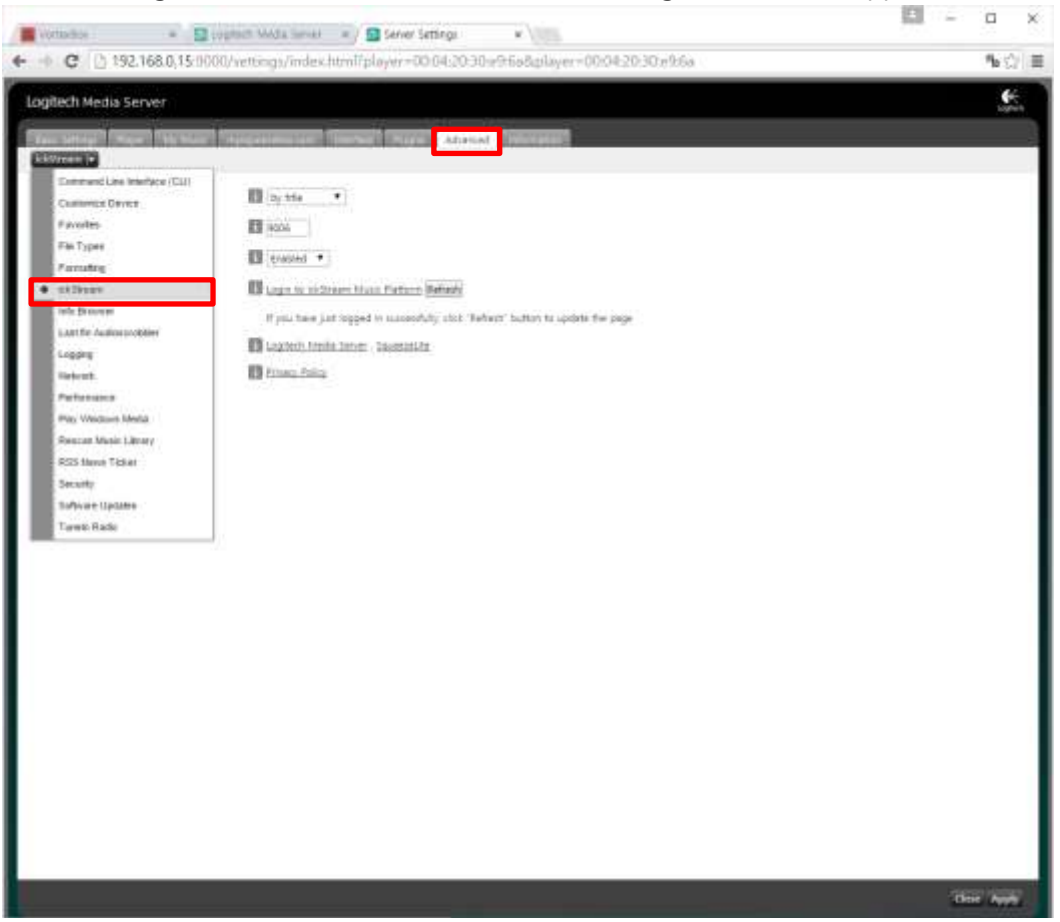